## Creating an FM

**OPPM Job Aid** 

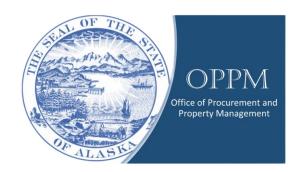

## Table of Contents

| Introduction   | 1 |
|----------------|---|
| Creating an FM | 1 |

## Introduction

An FM is used to make modifications to property from the IRIS active register. An FM should be utilized to update items such as general information, responsibility center, classification, description information.

## Creating an FM

Click on your name and change your Role to "Procurement."

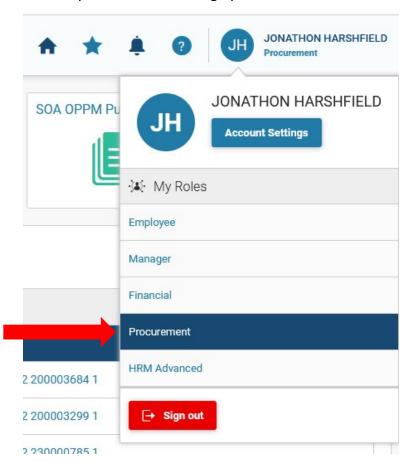

Then click on the Transaction Catalog.

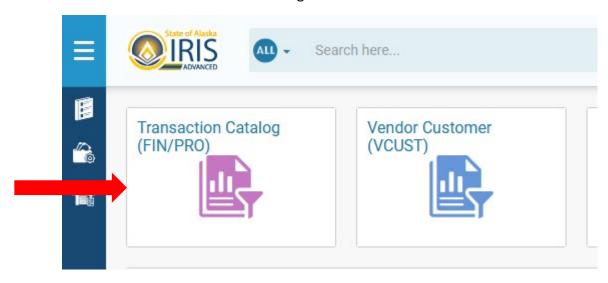

In the Transaction Code box, type FM in the Transaction Code Box, enter the Department, and click on Create.

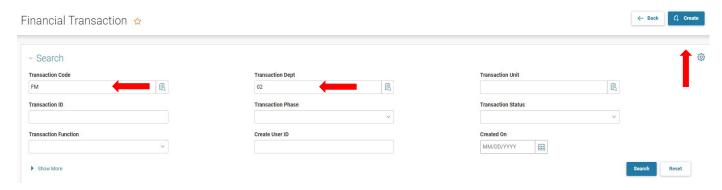

In the Create Transaction window, check the "Auto Numbering" box and enter the Transaction Unit, then click "Continue".

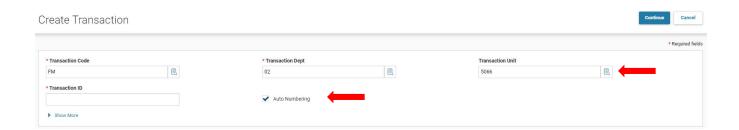

A new FM will open. Note the FM Transaction ID at the top of the screen.

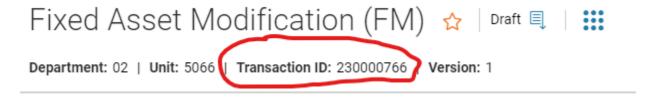

In this new FM, click the "Show More" arrow at the bottom of the General Information section and enter Transaction Name, Fixed Asset Number, Transaction Description, Fixed Asset Description, and select "FAO5" as the Event Type.

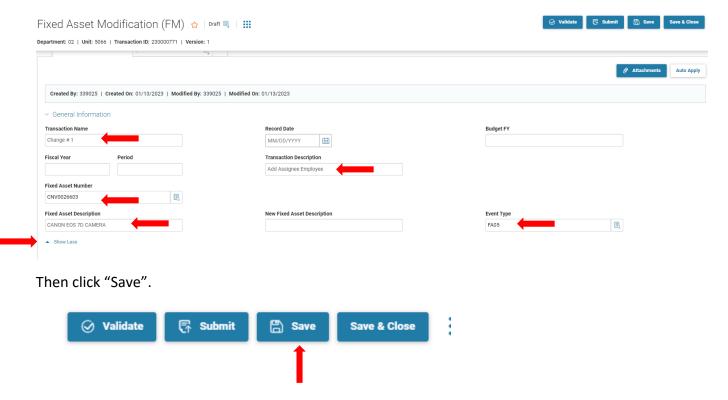

Once you have saved the transaction, you can now make any changes to the asset you would like. In this example, an Assignee Employee was added to the asset.

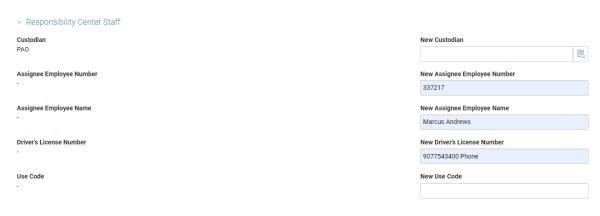

Changes can be made to the General Information, Inventory and Valuation, Responsibility Center Staff, Classifications, Depreciation, and Extended Transaction Description areas. Once the needed changes are completed, click "Save".

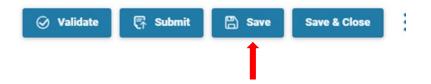

Next, click on the "Component" tab next to the "Header" tab.

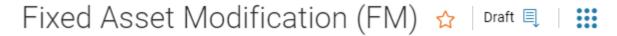

Department: 02 | Unit: 5066 | Transaction ID: 230000766 | Version: 1

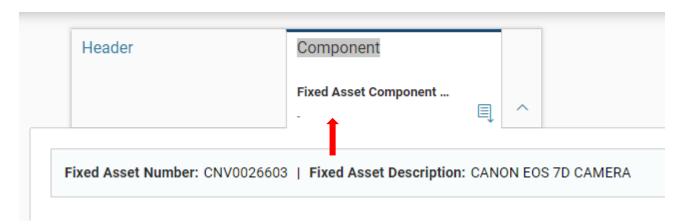

Click the plus sign and add a "1" in the Fixed Asset Component Number box and click "Save".

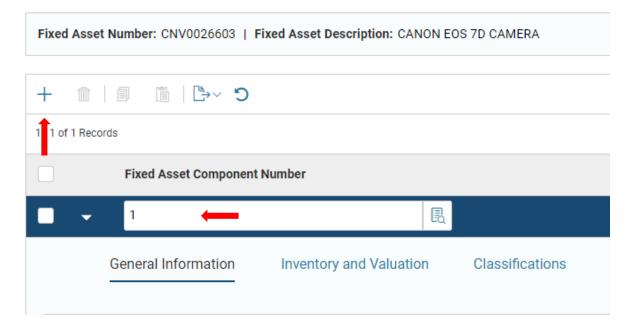

The Commodity box will auto populate. Select any of the tab's in which changes are needed and ensure that after each change the "Save" button is clicked.

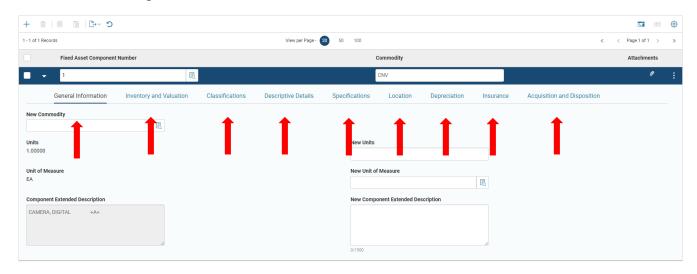

Once all needed changes/modifications are made to the asset, click "Validate" and "Submit"

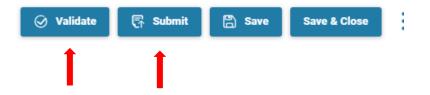

The Transaction will now travel through the approval process.